# **MT5 to MT4 Trade Copier EA**

*The MT5 to MT4 trade copier is the solution to increase the choice of Brokers for Meta Trader 5 if you are already users of Meta Trader 5 platform. On the other hand the trade copier can be served to increase your trading performance for Meta Trader 4 by barrowing the power of MT5 platform if you are already users of Meta Trader 4 platforms.* 

**Contact: FinancialEngineerPro21@gmail.com**

**1 April 2014** 

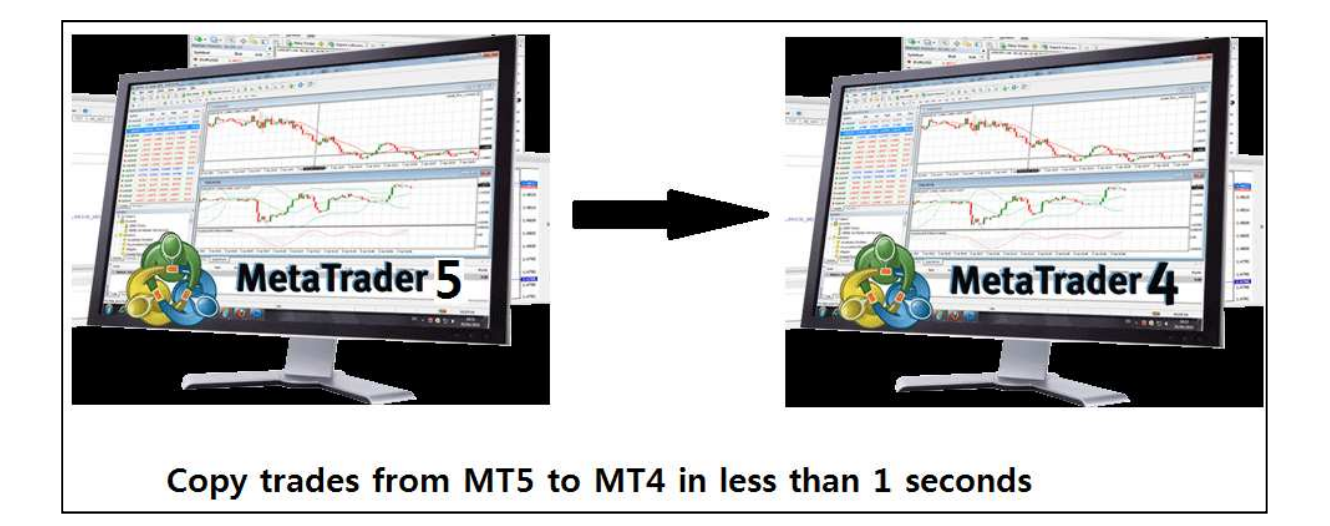

1

#### **Introduction to the MT5 to MT4 Trade Copier**

Meta Trader 5 users know Meta Trader 5 is the powerful FX trading tool in comparison to its previous version Meta Trader 4. However the choice of brokers might be limited for the time being. There is one way of overcoming this. The solution is to copy trades from your MT 5 to MT 4 terminal if they are installed in the same PC. In this way, you can use full functionality of Meta Trader 5 and you don't have to worry about looking for the broker for your Meta Trader 5 platform.

When you have both MT 4 and MT 5 platforms installed in the same PC of yours, "MT5 to MT4 Trade Copier EA" can copy all your positions in your Meta Trader 5 terminal to your Meta Trader 4 terminal without much delay. The copying time from MT5 to MT4 is quite fast and I personally don't feel a lot of delay. (Although I did not experience yet, the copy time might be influenced by tick arrival frequency in your chart. However most of time, the copying time is almost instantaneous and it is less than 1 second.)

The reason I developed this MT5 to MT4 trade copier is simply to help people who can't access to these wonderful trading platform Meta Trader 5 for live trading in some countries. The demo version of the MT5 to MT4 trader copier is available for free of charge for you anytime. You can get the MT5 to MT4 trader copier for your live trading account for small cost only. Please inquire to me using my email.

# **Quick 5 minutes installation guide for experienced users of Metatrader Platform:**

You need following two files:

- 1. MT5PositionTranslator.ex5 EA to translate your trade positions from your MT5 platform. (Note that the file name maybe slightly different to yours.)
- 2. CopyPositionsFromMT5.ex4 EA to copy your MT5 trades to your MT4 platform. (Note that the file name might be slightly different to yours.)
- 3. Copy "MT5PositionTranslator.ex5" file to your MetaTrader 5 expert advisor folder
- 4. In your Market Watch of Metatrader 5 platform, keep only the currency pairs you want to trade (keeping few other currency pairs in the market watch are fine but better to keep minimum number of the currency for faster trade copy.
- 5. Copy "CopyPositionsFromMT5.ex4" file to your MetaTrader 4 expert advisor folder
- 6. In your Market Watch of Metatrader 4 platform, keep the same currency pairs as possible with your MetaTrader 5 platform but this is not compulsory (but at least remove some non Forex pairs from your Market Watch such as #CLK400, etc.)
- 7. Get terminal path address of your MT4 "file" folder in your "MQL4" folder and enter that address when you attach "MT5PositionTranslator.ex5" to any chart in your MetaTrader 5 platform (better to attach to an active currency pairs for fast update).
- 8. Attach "CopyPositionsFromMT5.ex4" file to any chart (better to attach an active currency pairs for fast update) in your MetaTrader 4 platform.
- 9. That is it. Try to open any position in your MT5 platform manually. If the EAs are installed correctly then MT4 terminal should copy the positions immediately.
- 10. To use this MT5 to MT4 Trade Copier with your expert advisors, you need to open an chart to attach your expert advisors. Therefore, you need two charts in your Metatrader 5 platform.
- 11. Note that you can copy your positions from MetaTrader 5 platform up to five MetaTrader 4 platforms. Just copy their terminal path to "MT5PositionTranslator.ex5" EA when you attach them on your chart.
- 12. Also make sure that you are keeping the same account balance for both your MT5 and MT4 platforms. If they are different, then you have to modify "LotMultiplier" variables in your "CopyPositionsFromMT5.ex4" EA.

# **Step by Step guide to install the MT5 to MT4 Trade Copier EAs to your Meta Trader 4 and 5 platforms for Meta Trader beginners:**

You need following two files:

- 1. MT5PositionTranslator.ex5 EA to translate your trade positions from your MT5 platform. (Note that the file name maybe slightly different to yours.)
- 2. CopyPositionsFromMT5.ex4 EA to copy your MT5 trades to your MT4 platform. (Note that the file name might be slightly different to yours.)

Firstly place "MT5PositionTranslator.ex5" file to your Expert advisor folder for your Meta Trader 5. I will show you the easiest way to find your expert advisor folder. Click any expert advisor on your "Navigator" and click "Modify" as shown in the screenshots below. Then you will open the Meta Editor for MQL5. On the left part of the Meta Editor, click "Expert" folder and click "Open Folder". The Meta Editor for MQL5 will open your advisor folder. Simply copy and paste the "MT5PositionTranslator.ex5" to your expert advisor folder anywhere. Once you have copied the EA, you need to restart your MT5 platform to see "MT5PositionTranslator EA" on your "Navigator". You need to repeat exactly same steps to copy "CopyPositionsFromMT5.ex4" files to your advisor folder in your Meta Trader 4 folder.

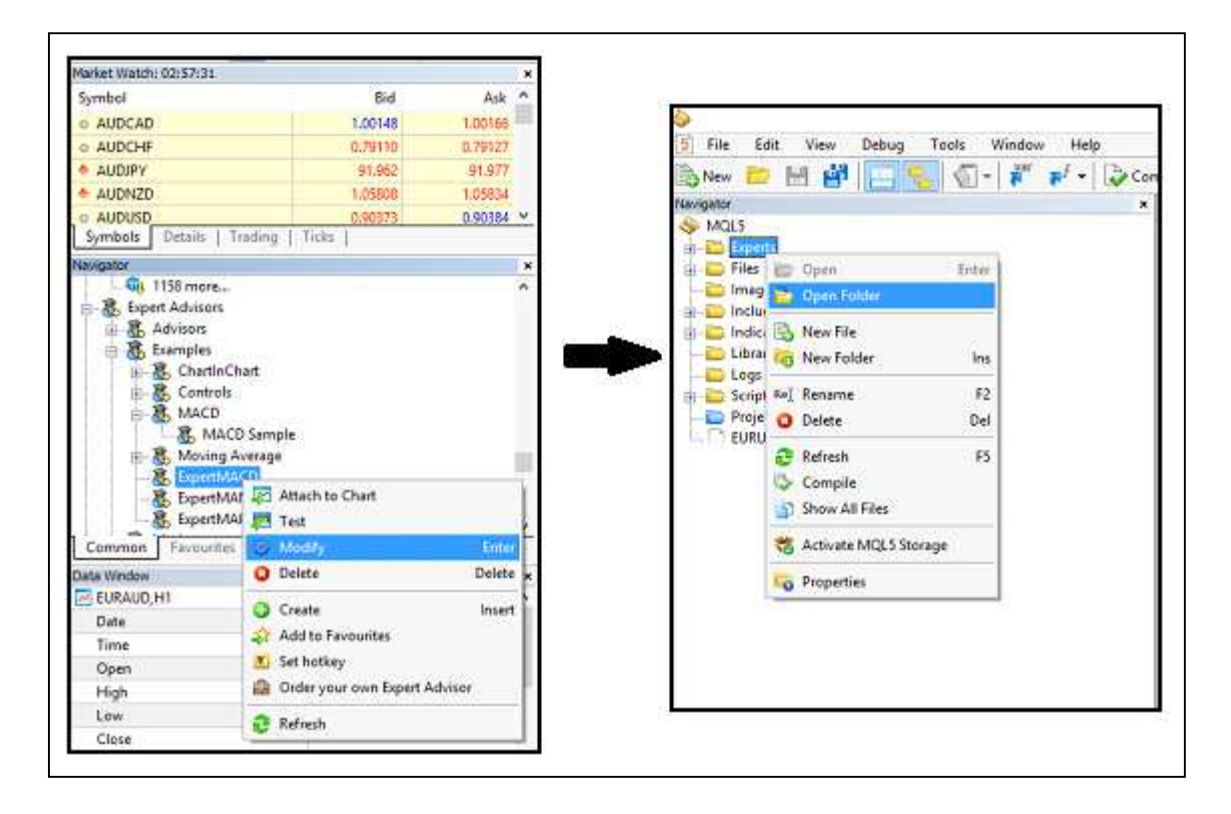

#### Screenshot: How to open your expert advisor folder

| Favorites     | SA.<br>Name              | Date modified    | Type             | Size  |
|---------------|--------------------------|------------------|------------------|-------|
| Desktop       | Advisors                 | 13/03/2014 15:30 | File folder      |       |
| Downloads     | Examples                 | 13/03/2014 04:57 | File folder      |       |
| Recent places | Market                   | 03/02/2014 18:03 | File folder      |       |
| Documents     | Not Used                 | 13/03/2014 04:55 | File folder      |       |
| Dropbox       | Publised                 | 13/03/2014 15:30 | File folder      |       |
|               | bscs-testexpert.ex5      | 24/01/2014 00:42 | MQL5 Program     | 44 KB |
| Libraries     | bscs-testexpert.mq5<br>ь | 23/01/2014 21:27 | MQL5 Source File | 9 KB  |

Screenshot: Your expert advisor folder in your Meta Trader 5 folder

# **To copy trades from your MT 5 to MT 4, you just need three steps to follow:**

1. Get the terminal path address for your MT4 file folder

Firstly you need to get terminal path for your MT 4 file folder. It is easy. Open your MQL4 editor and select MQL4 folder and open the folder as shown below.

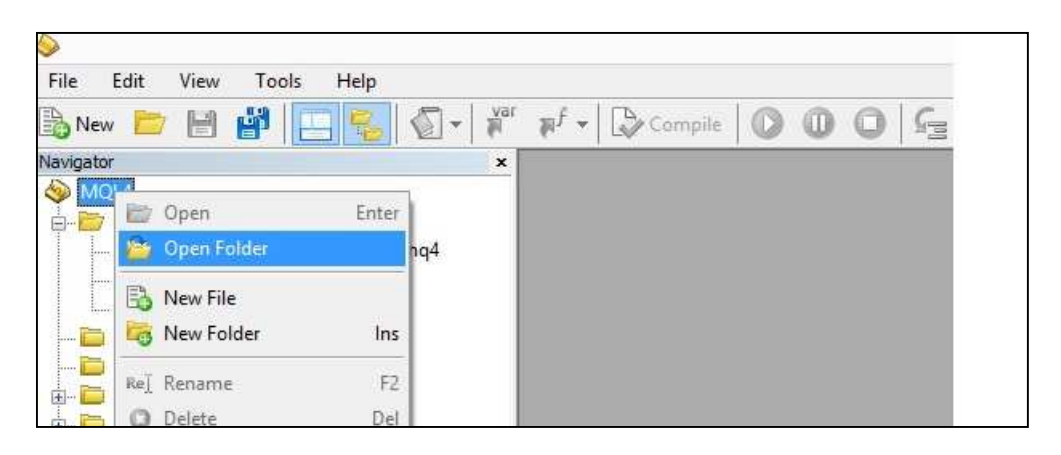

Screenshot: Open your Meta Editor for your Meta Trader 4

Then open the "file" folder as shown below:

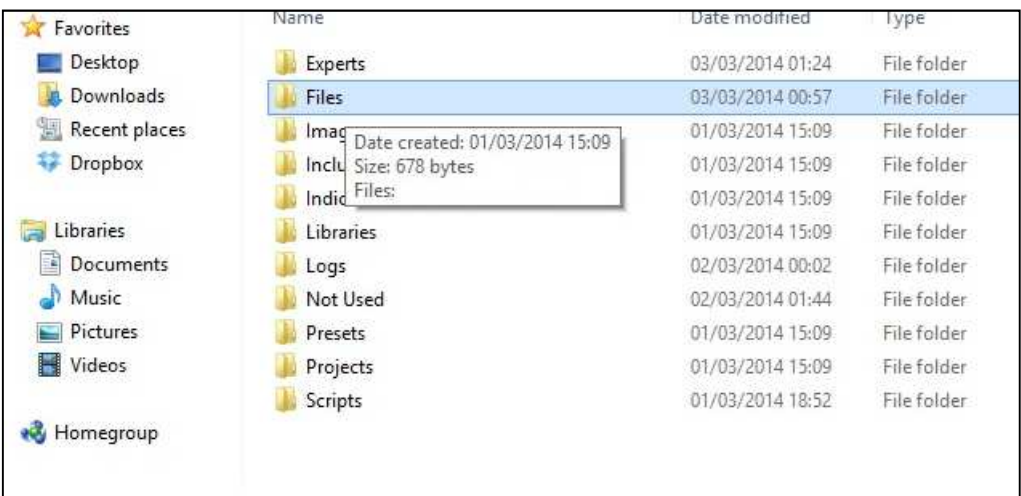

Screenshot: In your Expert Advisor folder, select "Files" folder in your MT4 folder

Then left click on the address bar and you will get the address look like this:

C:\Users\XXX\AppData\Roaming\MetaQuotes\Terminal\AB45646DA28A73293046360FB1F9EDF3\M QL4\Files

Copy your terminal path address in your notepad or somewhere similar for late use.

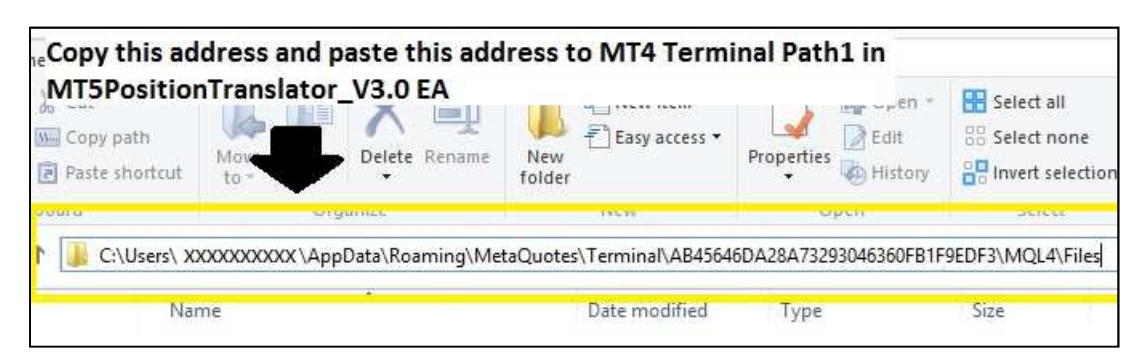

Screenshot: You need get the address for your files folder (just left click on the address bar)

# 2. Things to do for your Meta Trader 5 platform

Secondly make sure that you allow automated trading for your MT5 platform and also allow DLL imports for your MT5. To do this, click on "Options" menu. Check on "Allow automated trading" and "Allow DLL imports".

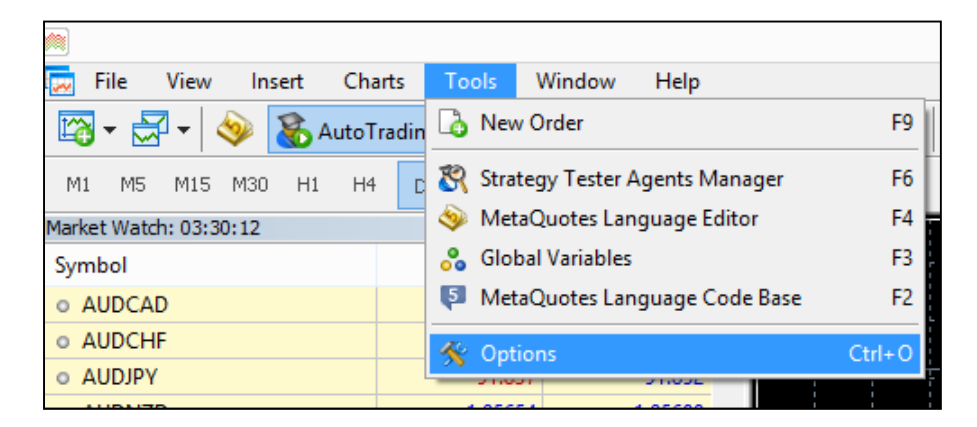

Screenshot: How to open "Options" menu in MT5 platform

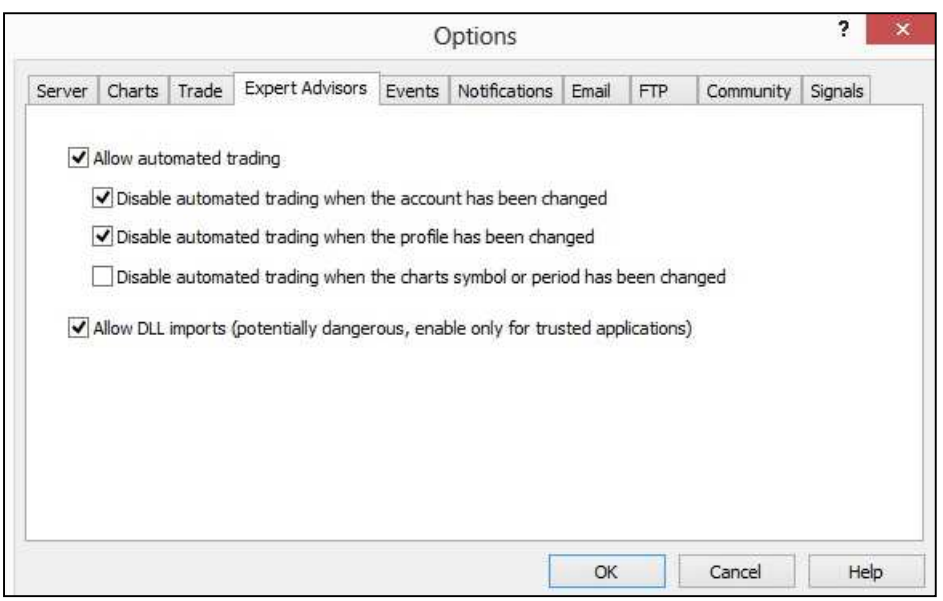

Screenshot: Check for "Allow automated trading" and "Allow DLL imports"

Then attach the EA "MT5PositionTranslator" to the chart of most popular pairs such as EURUSD. Make sure that you allow auto trading for this EA as shown below.

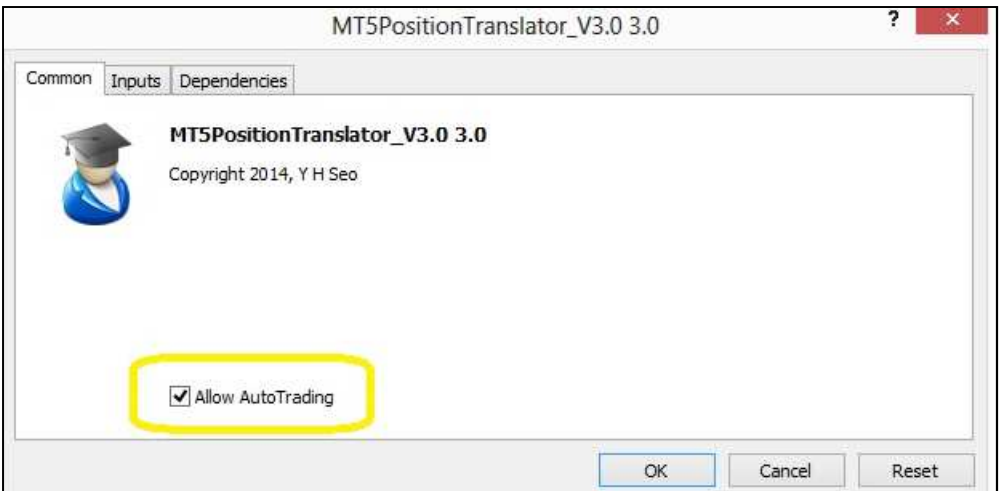

Screenshot: Check "Allow AutoTrading"

Copy and paste the MT 4 terminal path you copied from our previous step as shown below. Then click OK. Make sure the EA icon is not red.

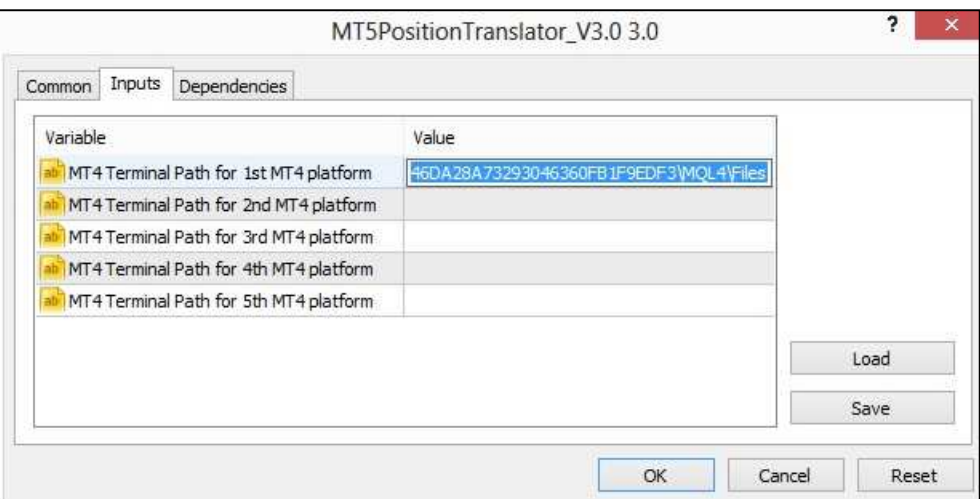

Screenshot: Copy and paste the terminal path address to your inputs

### 3. Things to do for your Meta Trader 4 platform

Thirdly make sure you allow auto trading in your MT 4 platform as shown below:

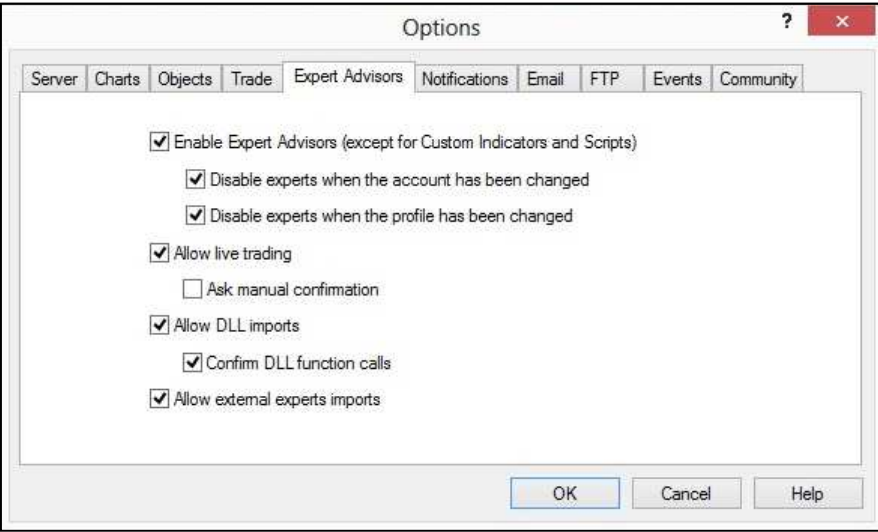

Screenshot: Check boxes to allow "auto live trading" and "DLL imports"

Then attach "CopyPositionsFromMT5" EA to your MT 4 platform. Select a good LotMultiplier. LotMultiplier = 1.0 means that the exactly same lot size from MT5 platform will be copied to your MT 4 plat form. If you choose LotMultiplier=2.0, then twice greater lot size will be copied to your MT 4 platform. FileLocation variable is used if the default installation guide still gives you error message like "5004" file opening errors. This error is happened because MT5 EA can't access to the shared folder used by MT4 terminal. To resolve this problem, read our next section. If the default installation works then you just leave the FileLocation variable empty. MT4Suffix input is used if your MT4 terminal uses Forex pairs with suffix such as "EURUSD.ecn" or "EURUSD.m". Just type the suffix in this variable to make the trade copier work.

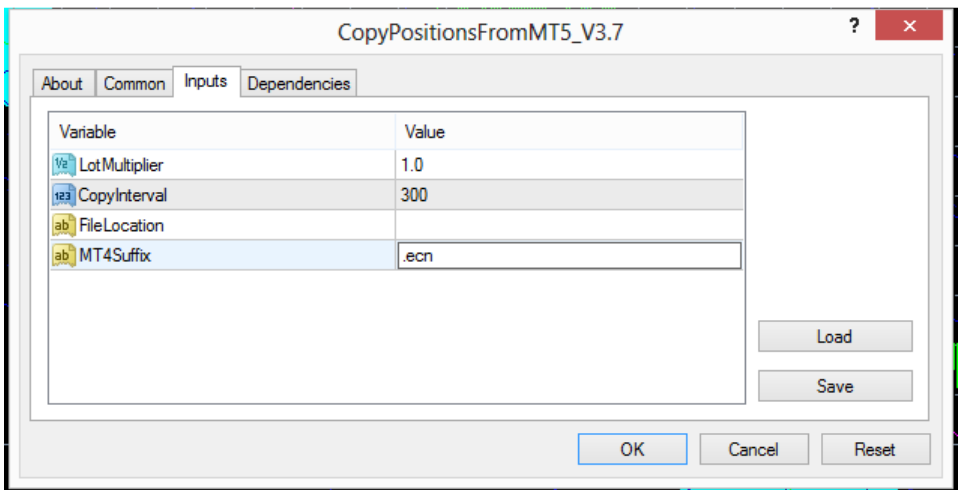

Screenshot: Inputs for "CopyPositionsFromMT5" EA in your Meta Trader 4 platform

#### **Few tips to make the MT5 to MT4 Trade Copier to copy signal faster**

To make the MT5 to MT4 trade copier to copy the signal faster, you should follow the following tips.

- 1. Keep the currency pairs you want to trade on the Market Watch only if possible. Smaller number of currency pair n the Market Watch in MT5 and MT4, the trade copier will be copying the trades faster.
- 2. Keep the same amount of balance in your MT5 and MT4 terminal if possible.
- 3. Attach the MT5 expert advisor first then attach the MT4 expert advisor
- 4. If you get errors or problem with this trade copier, it is often best to remove the EA and reattach the EA for fresh start up.
- 5. The trade copier was tested for the live account of mine as well as other customers. Therefore it should work without any problem once they start to work in your MT5 terminal.

#### **Trouble Shooting**

These are potential source of errors. I identified the sources of errors here for the convenience of users:

[Trouble 1] Your PC Operating systems (i.e. Window 8 or 7) do not allow the MT5 terminal to access to the shared folder of MT4 terminal. This is the common problem for other existing software built for Window 8 and 7 currently.

[Trouble 2] Your MT4 terminal may have non Forex pairs such as "XAUEUR" or "#NKDM4". This can be checked in your market watch. As you see from the picture below, XAUEUR or #NKDM4 is not a standard Forex pairs. This will cause the problem for the trade copier.

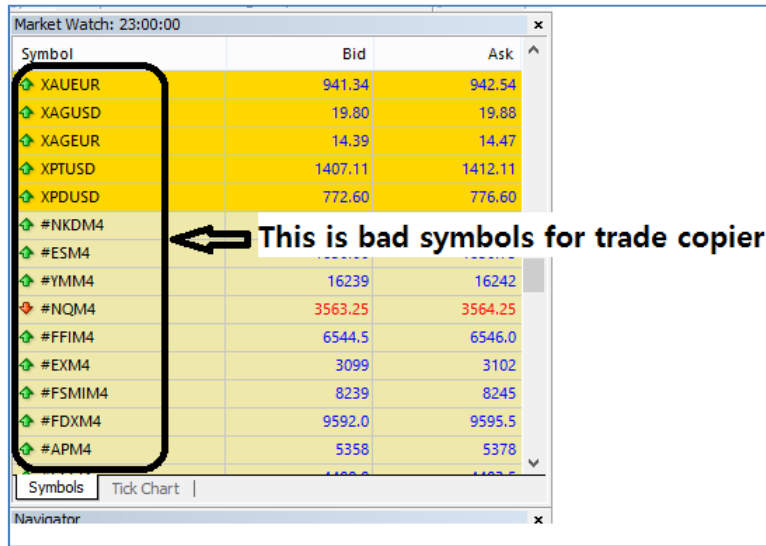

[Trouble 3] The Forex pairs with suffix such as "EURUSD.ecn" will cause trouble for trade copier too. You can trade with Forex pairs with suffix such as "EURUSD.ecn" or "EURUSD.m", etc in your MT4 terminal. Note that the Forex pairs with suffix in MT5 terminal do not cause any problem. Therefore you don't have to do anything for the Forex pairs with suffix in your MT5 terminal.

[Trouble 4] Your MT4 log file might become too large for writing "5004" file opening errors" too frequently. This happens because the trade copier does not function correctly before. However once the Trade copier work correctly then your MT4 log file will not grow. Also delete the large log file from your MT4 terminal. New log file will be created by MT4 terminal.

#### **Solution to Trouble 1**

Trouble 1 is happening because MT5 EA can't access to shared folder (known as UAC) which is used by your MT4 terminal. This strict restriction is often troublesome for many commercial software. In this case we have to avoid the direct access of MT5 EA to the shared folder of MT4. To avoid the direct access, follow these steps:

- 1. Create any folder in your hard drive such as "C:\temp" or whatever (but do not use the root drive "C:\" as you can't write anything on the root drive for some Operating system.)
- 2. Copy and paste this address ""C:\temp" to your MT5 EA

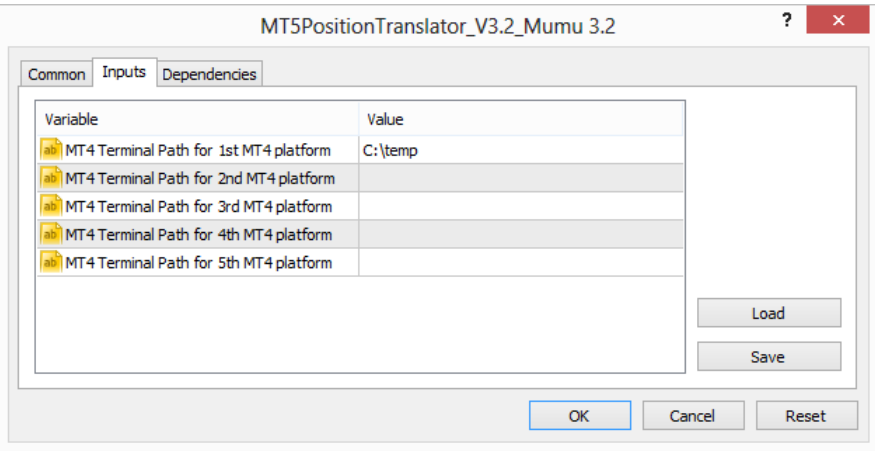

3. Copy and paste the same address "C:\temp" to the FileLocation in your MT4 EA.

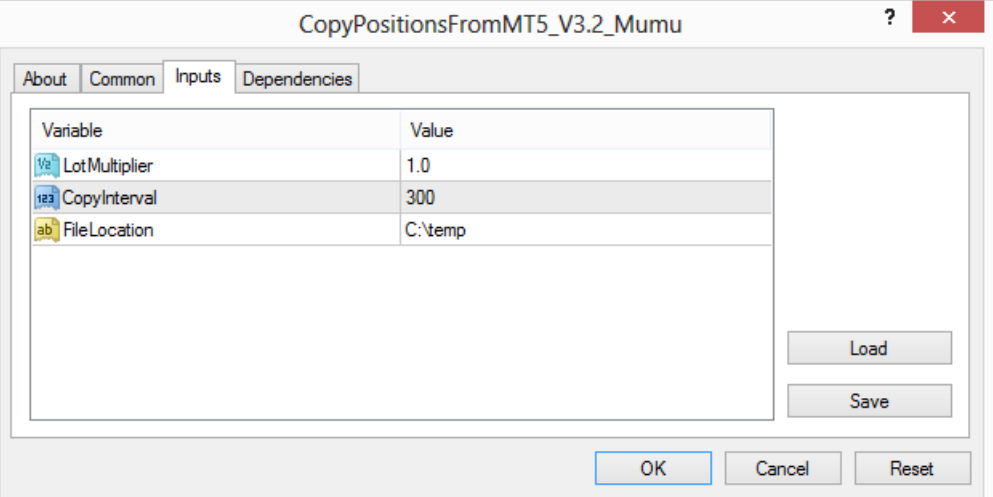

4. As the MT4 terminal get lost values for input variables sometimes, it is better to save those values somewhere safer. So you can use them later. So click "Save" button and give some name to the .set file and save them.

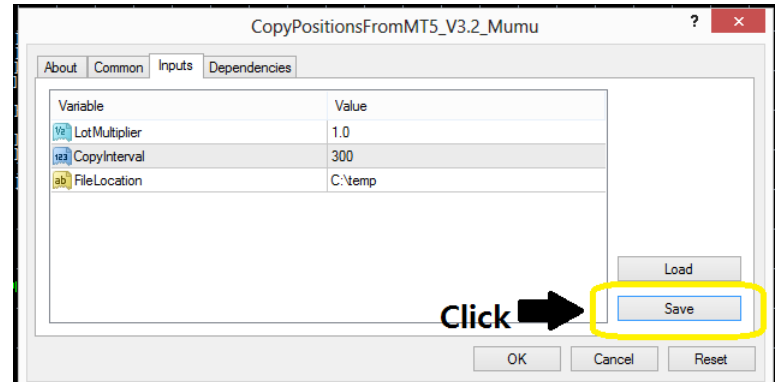

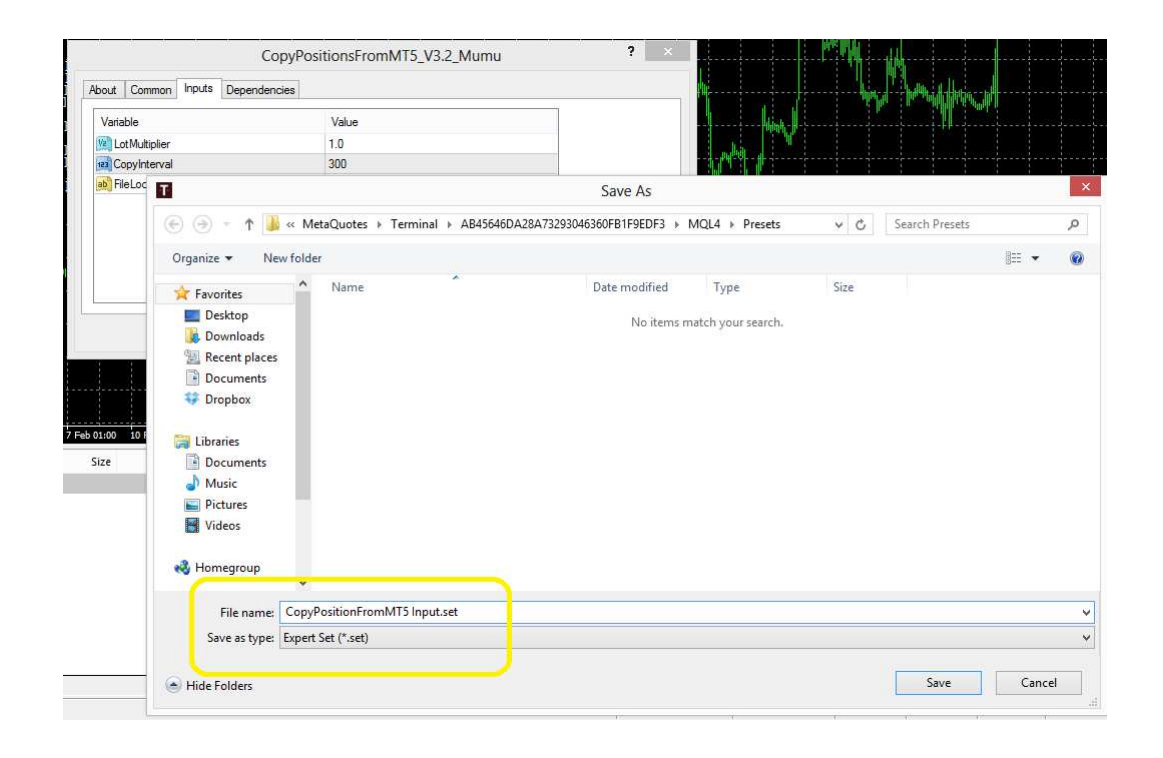

Plus: This should 3 step should resolve the problem. In addition quite often you might resolve any errors when you restart your MT4 and MT5 terminals or reattach the MT5 and MT4 EAs on new charts. If these steps do not resolve the problem, then please contact me for further communication.

### **Solution to Trouble 2**

Solution for Trouble 2 is simple. Just hide all this non Forex pairs in your Market watch by "Hide All" option. Then keep the Forex pairs you want to trade in real live account only.

#### **Solution to Trouble 3**

To trade with Forex fair with suffix, check what suffix your MT4 terminal. For example, for EURUSD.ecn, the suffix is ".ecn". Write this suffix to the MT4 Suffix input variable in the CopyPositionsFromMt5 EA as shown in the picture below.

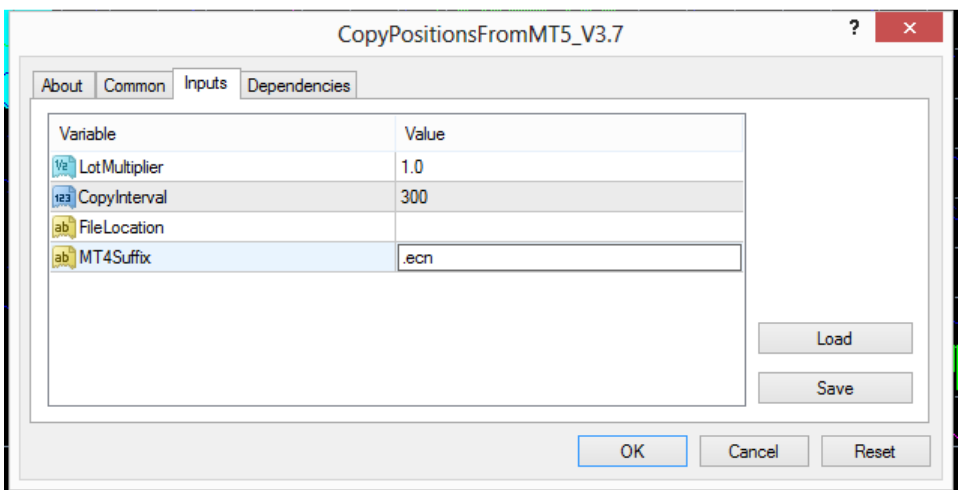